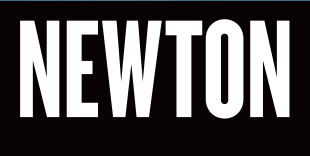

**Investment Management** 

# NEWTON PORTAL

A quick reference guide to our online services

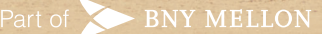

# newtonim.com

The Newton website showcases a wealth of information for our clients, providing an insight into our investment approach and various investment strategies.

You can view a selection of articles and videos on the website, as well as our latest news.

# Newton Portal

Newton Portal is an easy-to-use tool for all our clients, providing up-to-date valuations and detailed portfolio breakdowns.

This document takes you through the information available to you via Newton Portal.

If you would like access to this service, please complete the Newton Portal registration form and return it to your usual Newton contact.

Once your request has been authorised you will be sent your username and temporary password through the post.

## Logging in for the first time

Newton Portal can be accessed by selecting the 'Newton Portal login' link located at the top of the Newton website. You will then be prompted to enter your username and temporary password, as detailed in the letters from your Newton contact.

When logging in for the first time, you will be asked to read and agree to our site terms and conditions. You will then be prompted to change your temporary password to one of your choice, which you will use each time you log into Newton Portal in the future. It is very important that you do not write your password down or reveal it to anyone else.

Once you have successfully logged into your account you will be able to view and download your portfolio information.

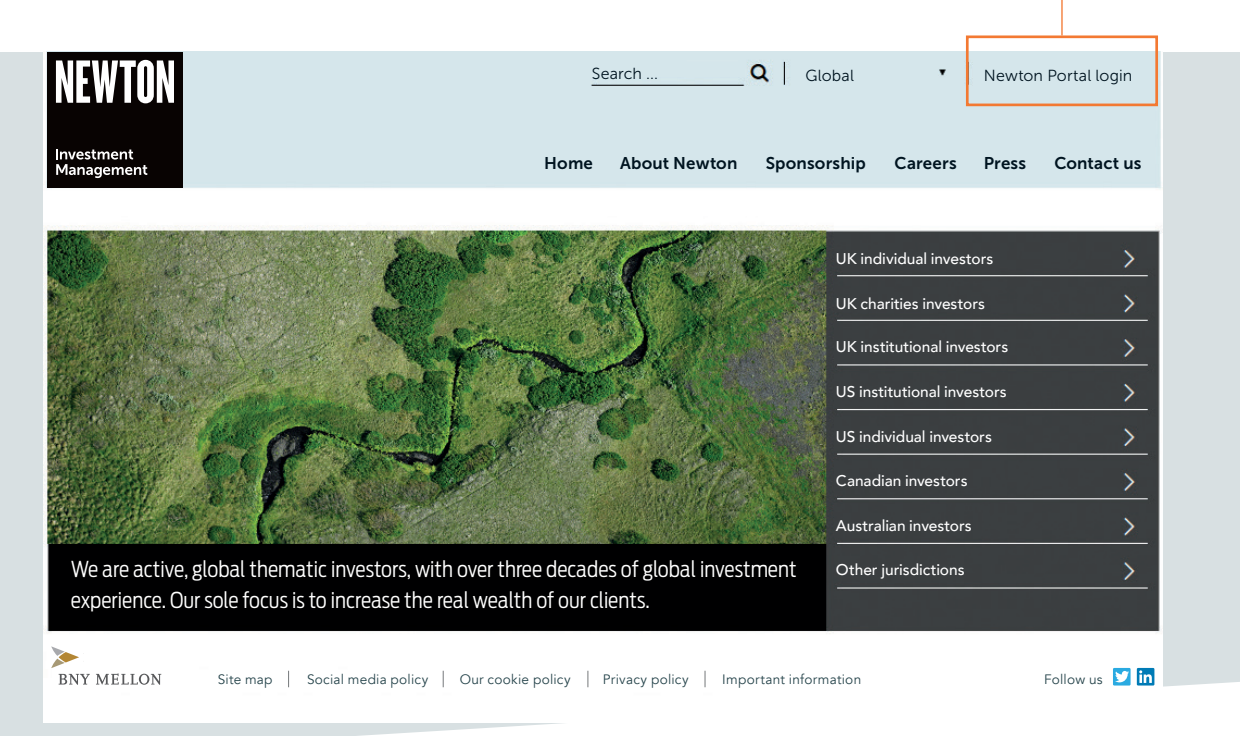

Newton home page

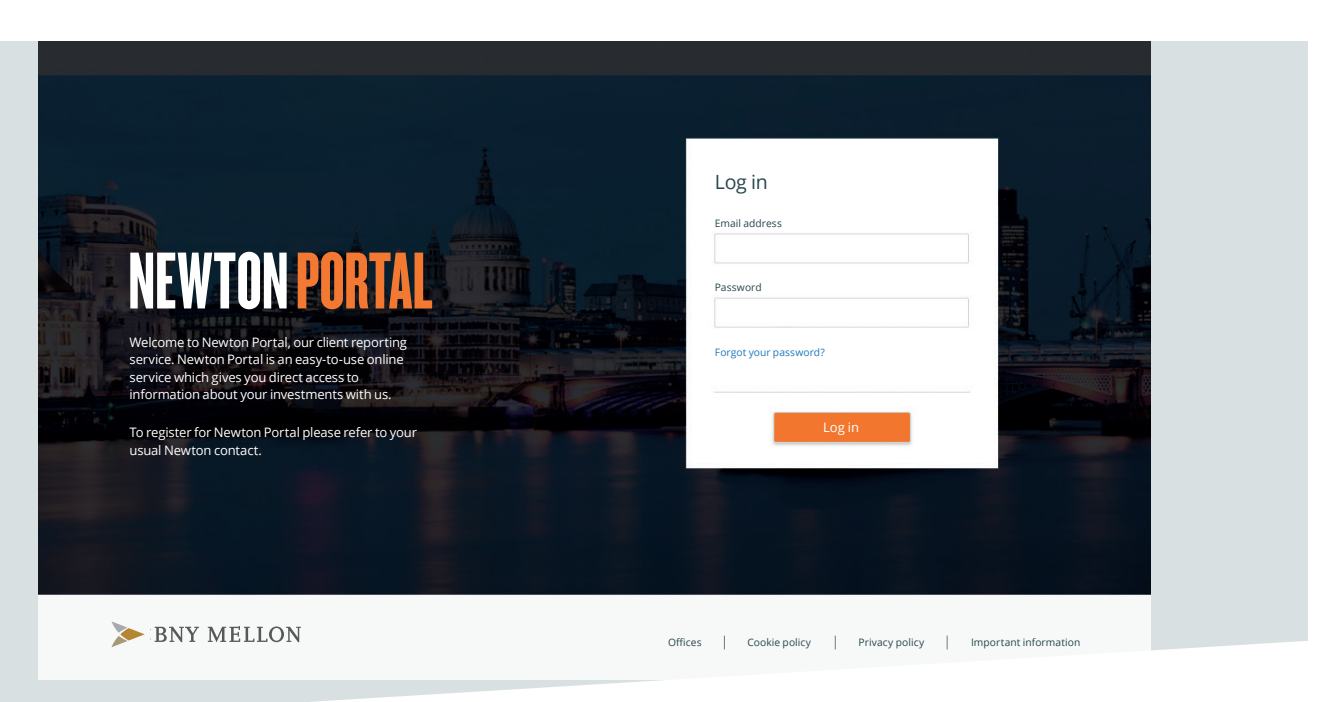

Newton Portal login page

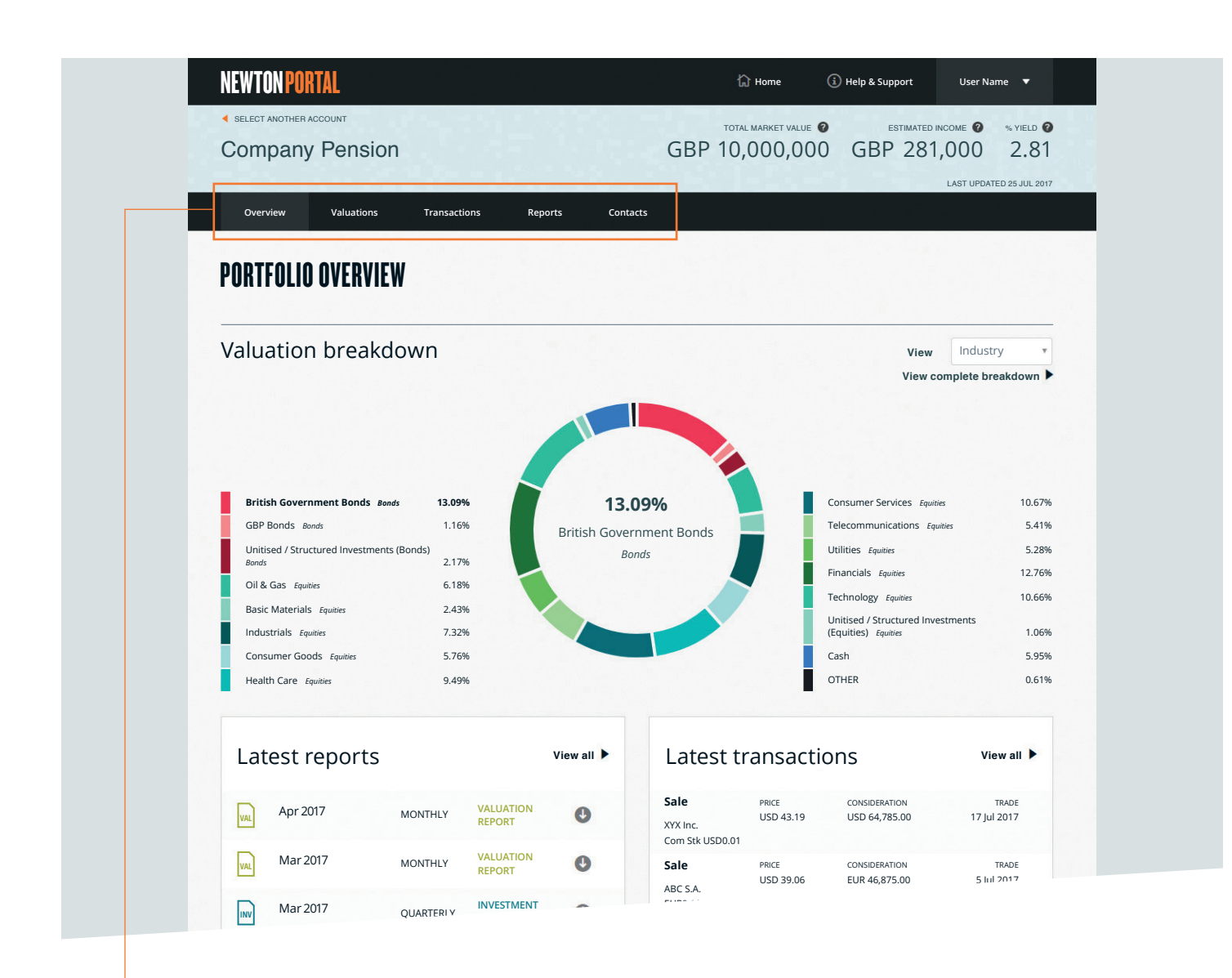

### Navigation

To navigate through Newton Portal, simply select the relevant page from the navigation bar near the top of the window, starting with 'Overview' through to 'Contacts'.

#### **Overview** (shown above)

This screen gives a breakdown of the holdings in your portfolio by both geography and industry.

For more detail, you can run the cursor over the different segments of the chart.

You are also provided with a list of your latest reports and transactions, plus details of your usual Newton contacts.

The market value of your portfolio (as at the close of business on the previous working day) is displayed at the top right of each screen.

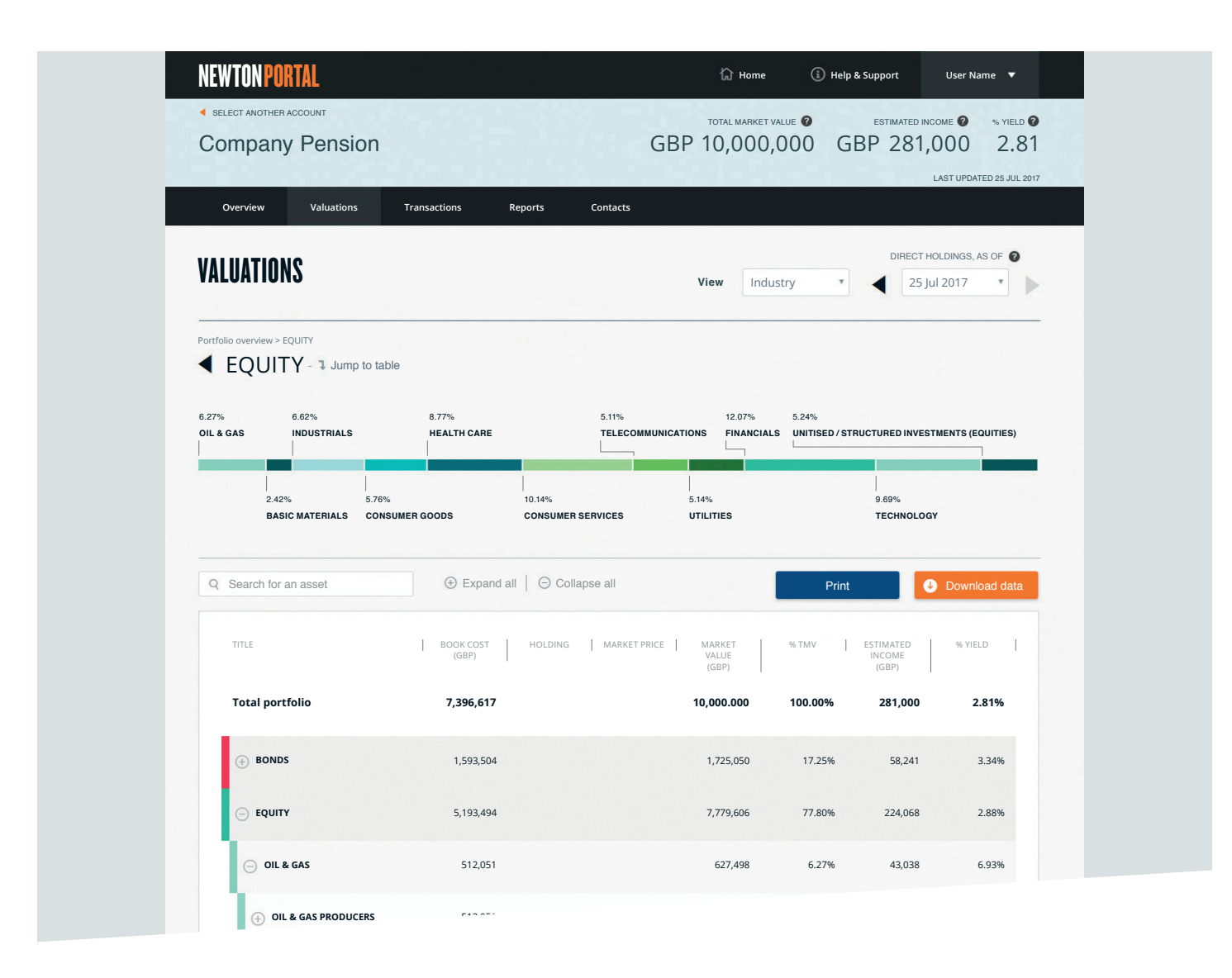

#### Valuations (shown above)

To access the Valuations page, simply select 'Valuations' from the navigation bar. This page provides a more detailed breakdown of your portfolio.

Portfolio holdings are represented in an interactive graphical 'strudel chart'. Select a segment of the strudel chart to view your underlying holdings.

Alternatively you can view your holdings in a more traditional tabular format. Using the + icons you can expand any security class to reveal the holdings within.

You can view the underlying investments for any Newton unitised holdings within your portfolio. This information can be printed, or downloaded (in a .csv format) for review in an appropriate spreadsheet package.

Please note that this information is unaudited; no reliance should be placed on unaudited data.

#### **Transactions**

To access the Transactions section, simply select 'Transactions' from the navigation bar. This page displays a list of all transactions made on your portfolio in the last 90 days.

Transactions are updated daily, and include those made up to the close of business on the previous working day.

This information can be printed, or downloaded (in a .csv format) for review in an appropriate spreadsheet package.

Please note that this information is unaudited; no reliance should be placed on unaudited data.

#### Reports

To access the Reports section, simply select the 'Reports' tab in the navigation bar.

This page displays any reports that may be provided by Newton from time to time.

This information can be downloaded as an Adobe Acrobat document.

#### **Contacts**

To access the Contacts section of Newton Portal, simply select the 'Contacts' tab in the navigation bar.

This page contains our contact details and allows you to send us a secure message.

## Frequently Asked Questions

#### Question:

I have forgotten my password. What should I do?

#### Answer:

Please refer to your usual Newton contact, who will be able to assist you.

#### Question:

How do I change my password?

#### Answer:

Log in to Newton Portal and click on your username at the top right of the screen. Select 'Password Settings' from the menu that appears and you will be taken to a screen where you can enter a new password (containing a minimum of eight characters with at least one number and one letter). Please note that you may not reuse a previous password.

#### Question:

My email address has changed. What should I do?

#### Answer:

Advise your usual Newton contact, who will make arrangements to update your account.

#### Question:

My account is locked. How do I unlock it?

#### Answer:

Advise your usual Newton contact, who will make arrangements to unlock your account.

#### Question:

How did my account become locked?

#### Answer:

Either three consecutive incorrect passwords were input or the account had not been accessed for an extended period of time.

#### Question:

I have a query about my valuation. Who do I contact?

Answer:

Please refer to your usual Newton contact.

#### Question:

How do I provide someone else with access to view my portfolio?

#### Answer:

You will need to provide your authority by completing the Newton Portal registration form and returning it to your usual Newton contact. We advise that you only grant access to further individuals where absolutely necessary.

#### Important information

Issued in the UK by Newton Investment Management Limited, The Bank of New York Mellon Centre, 160 Queen Victoria Street, London, EC4V 4LA. Registered in England No. 01371973. Newton Investment Management is authorised and regulated by the Financial Conduct Authority.

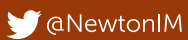

**in** Newton Investment Management

newtonim.com

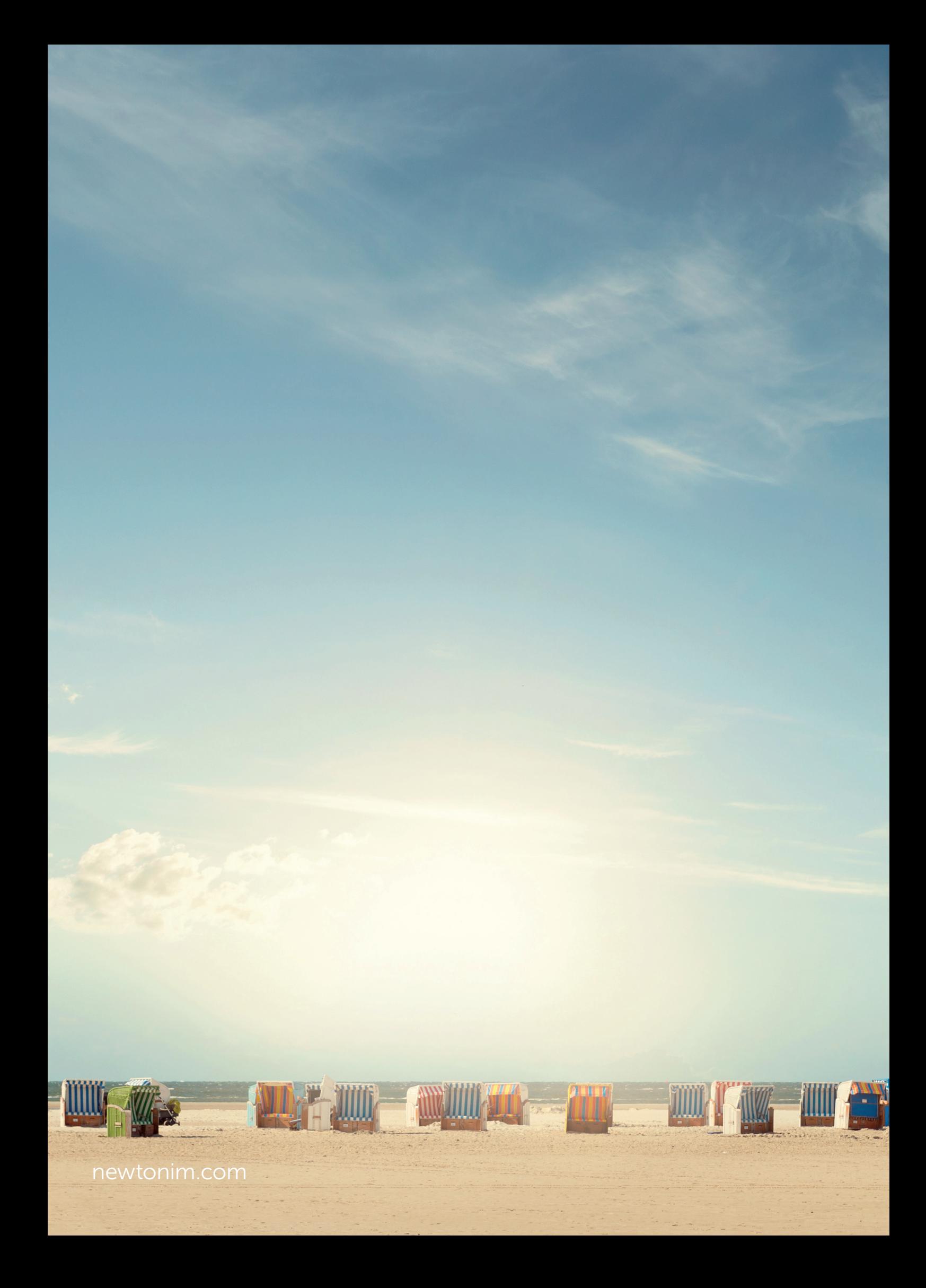